## 北京大学收费平台线上缴费操作流程

1、登录北京大学收费平台: http://cwsf.pku.edu.cn(推荐使用火狐浏览器访问) ① 如果是校内人员,登录方式选择"校内人员登录",点击"统一身份认证由此进入", 进入登录界面,输入学号/职工号和密码,进入收费平台。

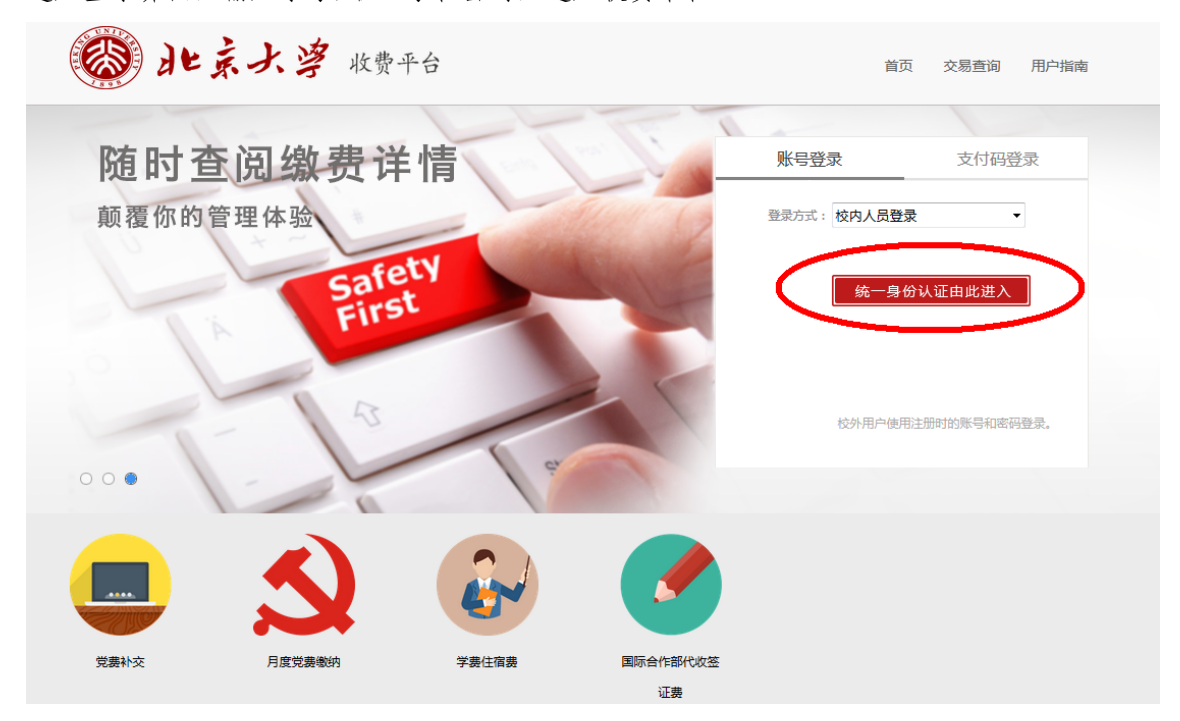

②如果是校外人员(无统一身份认证账号),登录方式选择"校外人员平台账号登录", 输入登录账号和密码,进入收费平台。

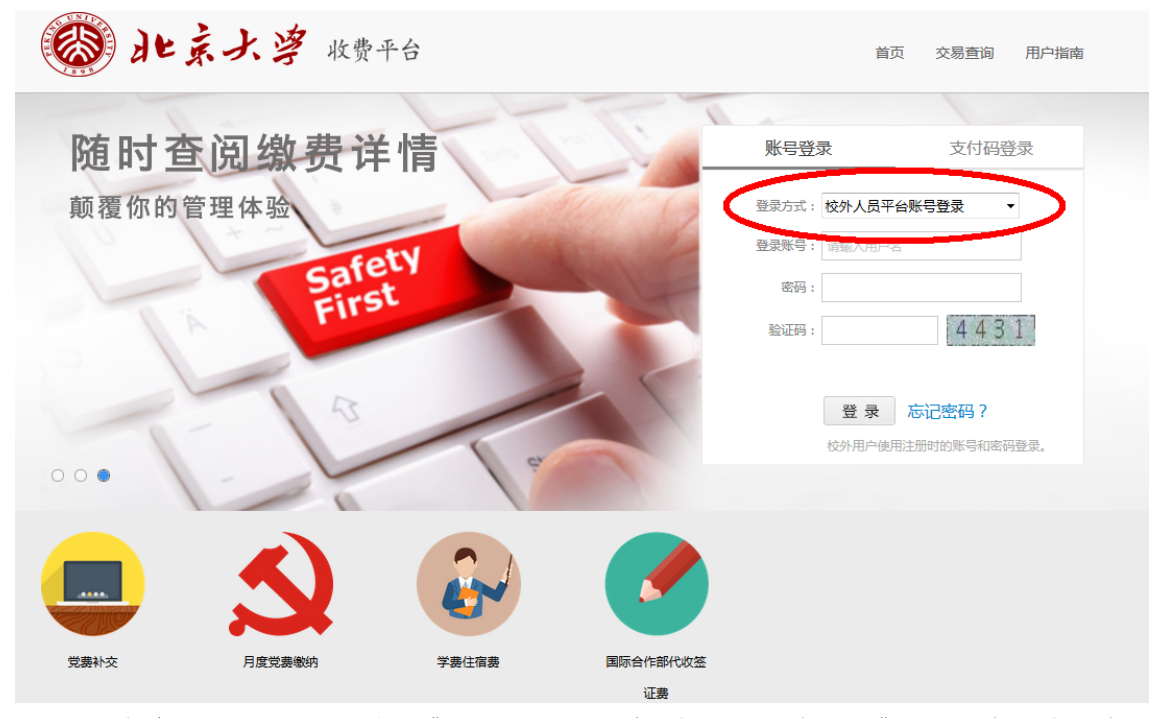

2、登录成功后,您可以录入应缴费人员的职工号并根据需要缴纳的缴费项目,点击待缴纳的 缴费项目图标,进入缴费项目界面。

3、核对缴费项目无误后,点击"夫结算"。

如需要填写发票单位、纳税人识别号等信息,请在相应位置填写好之后再点击"去结算"。 4、核对应付金额无误后,选择支付方式,点击"立即支付"

① 微信支付方式为扫码支付;

② 支付宝(可选用贷记卡)支付方式为扫码支付或登录账号付款;

③ 中国建设银行支付方式为银行卡支付(支持 400 余家银行银联卡、网银跨行付)。 高于 2 万元时推荐选用建行通道。

缴费平台限单笔限额为 50 万,如选择银行卡支付,缴费过程中请注意缴费额度问题。

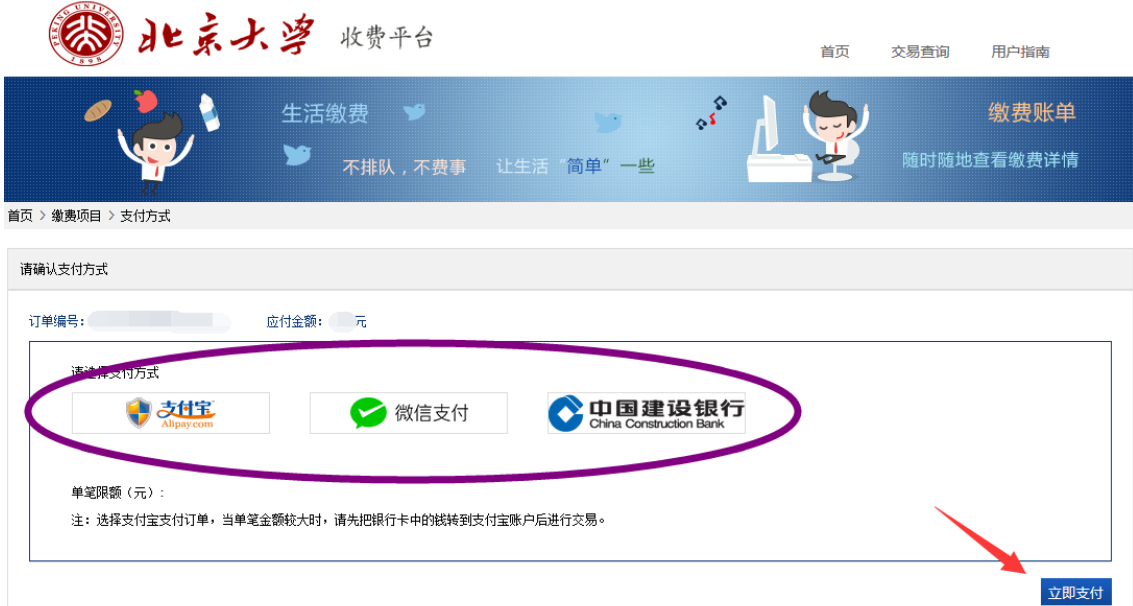

下图为中国建设银行支付方式,如用其他银行支付,请选择"在线支付",点击"下一步", 进入"银联在线支付"界面,可选 400 多家银行,通常 5000 元以上线上支付需使用 U 盾。

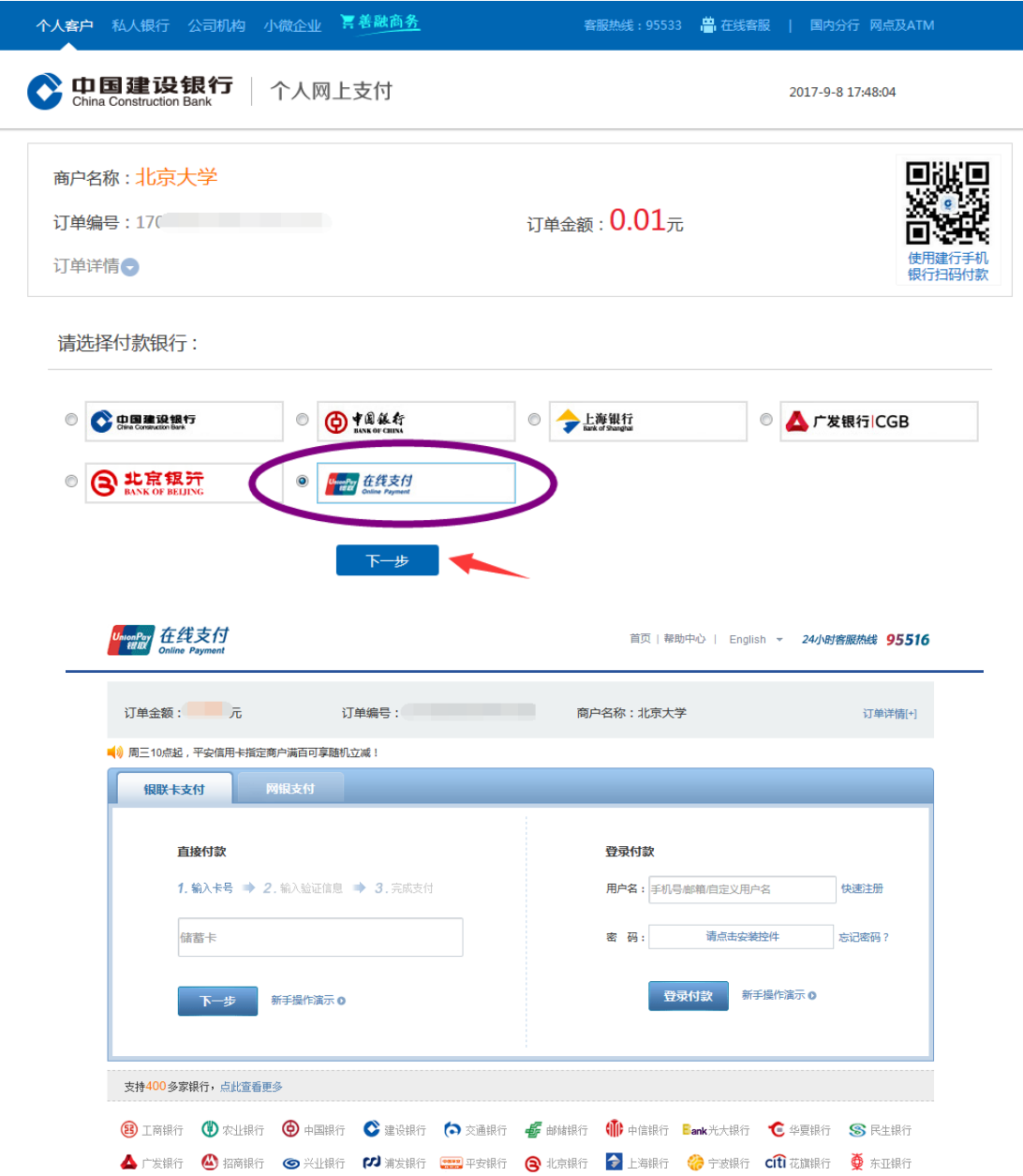

下图为支付宝支付方式,可直接支付宝扫码支付或点击"登录账号付款"。

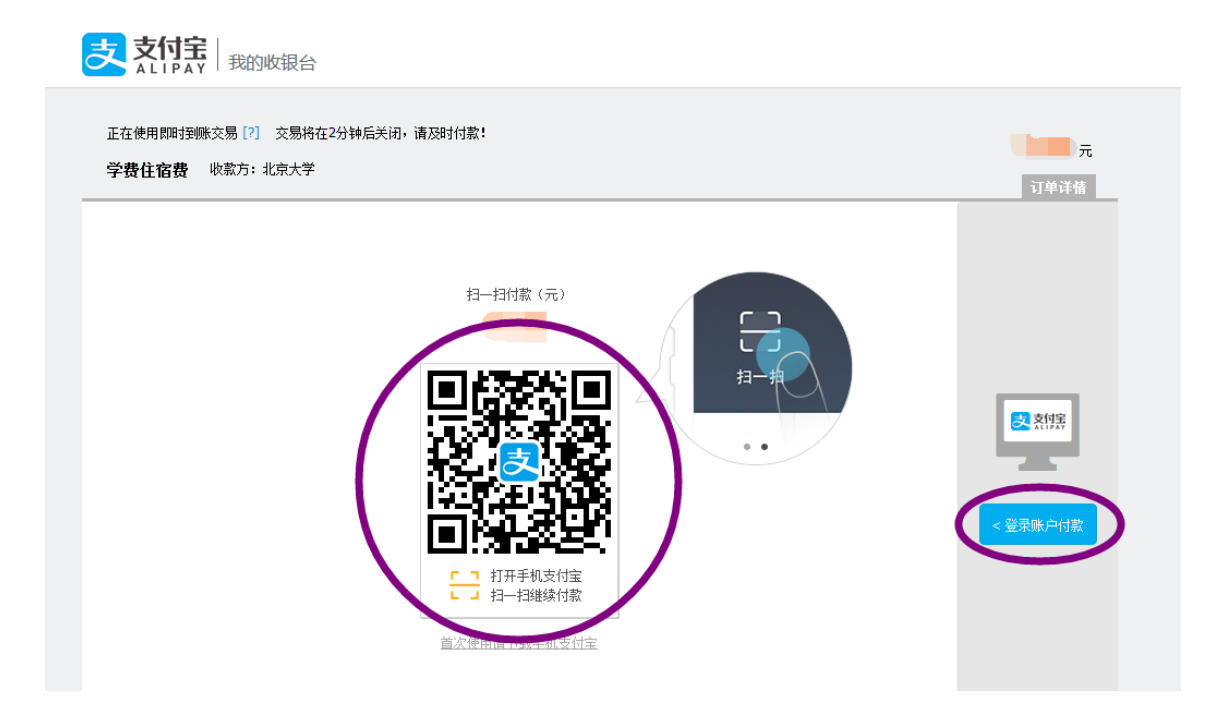

5、支付完成后,可点击"交易查询"查看交易状态,交易有可能出现网络延迟,如果已经支 付成功,请不要再次缴费,以免造成重复缴费。

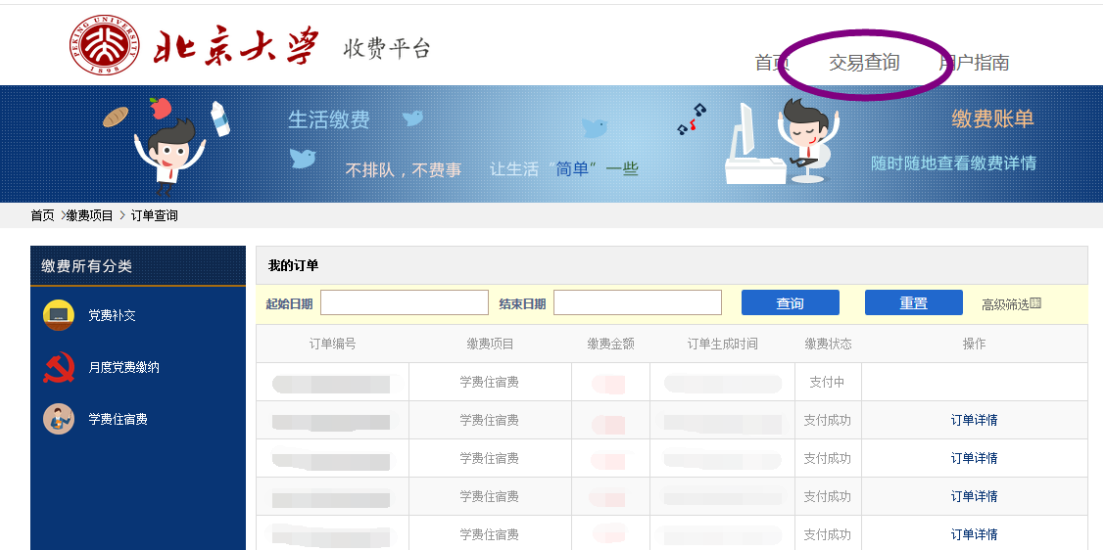

6、在缴费中遇到任何问题,可拨打技术服务电话:15250654618